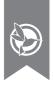

# BLACKVUE

**Application Manual** 

For your safe driving

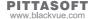

# Table of Contents

| Description of the BlackVue App                 |    |  |
|-------------------------------------------------|----|--|
| Features                                        | 3  |  |
| Supported Devices                               | 4  |  |
| Screen Description                              | 5  |  |
| Home Screen                                     | 5  |  |
| Video List Screen                               | 6  |  |
| Connection of BlackVue to a<br>Wi-Fi connection | 7  |  |
| Menu Description                                | 9  |  |
| Recorded video playback and                     |    |  |
| management                                      | 11 |  |
| Video Playback                                  | 11 |  |
| Video management                                | 12 |  |
| Sharing the Video on YouTube                    | 14 |  |
| Configuration                                   | 16 |  |
| Firmware Upgrade                                |    |  |

# Description of the BlackVue App

The BlackVue is easily used by inserting a microSD card into a smartphone or a tablet PC or by connecting BlackVue to a Wi-Fi connection. The BlackVue App is supported by Android and iOS. You can download the BlackVue App at the Play Store or the App Store.

#### Features

Recorded video playback (VOD) & real-time live view function

With the built-in Wi-Fi function, video can be easily played on a smartphone anywhere, anytime. (only for Wi-Fi models)

#### Firmware Upgrade

The BlackVue Firmware can be updated by using your smartphone. (iOS support coming soon)

## • BlackVue Configuration

Changing the configuration with your smartphone means you don't have to connect the BlackVue to a PC.

#### Sharing videos on YouTube

Uploading videos to YouTube to share with other people (iOS support coming soon)

#### File Management

You can copy, move and delete recorded videos.

## Supported Devices

The BlackVue application can be used with Android 2.3 or later and iOS 5.0 or later.

- Android Smartphone: DR350, DR380-HD, DR400G-HD, DR400G-HD II, DR500GW-HD
- iOS Smartphone: DR500GW-HD

- Some functions may not be supported depending on the smartphone or the BlackVue models.
- Not all smartphones support full HD video playback.
   For a list of smartphones that support full HD video playback, refer to the BlackVue website (www.black-vue.com).
- Tablet PCs support the same resolution as smartphones.

# **Screen Description**

#### Home Screen

#### Android

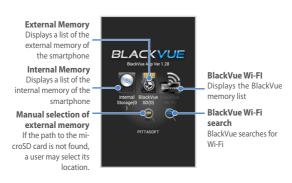

## iOS

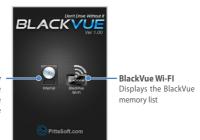

Internal Memory Displays a list of the internal memory of the smartphone

#### Video List Screen

You can view the recorded video list in the internal memory, the external memory, and the BlackVue when connected to a Wi-Fi connection.

#### Android

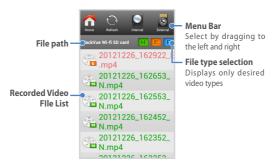

#### iOS

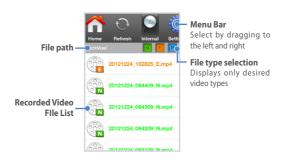

# Connection of BlackVue to a Wi-Fi connection

You can connect BlackVue to your smartphone through a Wi-Fi connection. You can change SSID and your password.

- You can connect only models that support Wi-Fi, to the Wi-Fi network.
- To change the Wi-FI SSID and the password, tap BlackVue Wi-Fi > Settings > Firmware Setting > Login Setting.
- The initial password is blackvue, but the user can change it.
- For the Live View function, Wi-Fi can be used within a 10m range, although the range may vary in some circumstances.
- For playback of recorded videos using Wi-Fi, reception may vary according to the data transfer rate.
- If the Live View or VOD playback & copy function is used while it is connected via Wi-Fi and recording Full HD (1920x1080) @30fps, the recording frame is reduced to 20 fps.
- To upgrade the firmware or share your video on You-Tube, connect to a data network. This may incur data charges. When not using functions such as live view, VODs, or when searching for BlackVue video list, please use a Wi-Fi network.

#### Android

- 1 Turn your smartphone Wi-Fi on.
- 2 After opening the BlackVue App, tap BlackVue Wi-Fi.
- 3 The Wi-Fi SSID is 'DR500GW-last 6-digit number of MAC Address' and MAC address printed on the sticker attached to the back of the product box. (e.g. DR500GW-A682DE). Select the device you want to connect, and enter the password. Tap the **OK** button to connect the selected device to a Wi-Fi connection.
- 4 Tap the OK button to store the Wi-Fi connection information. When the connection is completed, the recorded video list will appear.

## Note

 You can store the Wi-Fi information for connecting to the Android smartphone. Then, tap BlackVue Wi-Fi to automatically connect your smartphone to a Wi-Fi connection.

#### iOS

- 1 Turn your smartphone Wi-Fi on.
- The Wi-Fi SSID is 'DR500GW-last 6-digit number of MAC Address' and MAC address printed on the sticker attached to the back of the product box. (e.g. DR500GW-A682DE). Select the device you want to connect, and enter the password. Tap the **OK** button to connect the selected device to a Wi-Fi connection.
- 3 After opening the BlackVue App, tap BlackVue Wi-Fi. Then the recorded video list will appear.

# Menu Description

You can use this menu in the BlackVue App. The menu items may vary according to the type of a smartphone and a video list.

| lcon     | Name                                 | Description                                                                                                    |
|----------|--------------------------------------|----------------------------------------------------------------------------------------------------|
|          | Home                                 | Returns to the BlackVue App<br>Home Screen.                                                                     |
|          | Refresh                              | Refreshes the BlackVue Wi-Fi list.                                                                              |
|          | Internal<br>Memory                   | Displays the video list in the internal memory.                                                                 |
|          | External<br>Memory<br>(Android Only) | Displays the recorded video list in the external memory.                                                        |
| BLACKYUE | BlackVue Wi-Fl                       | Displays the BlackVue recorded video list. Only the models supporting a Wi-Fi connection can be used.           |
| 1        | Parent                               | Navigates to the parent folder of the video list.                                                               |
| +        | New Folder                           | Creates a folder in the video list.<br>You can use this function only in<br>the internal and external memories. |
|          | Сору                                 | Copies the selected video clip.                                                                                 |
| 8<       | Cut                                  | Removes the selected video clip.                                                                                |

| lcon    | Name        | Description                                                                                                    |
|---------|-------------|----------------------------------------------------------------------------------------------------|
|         | Paste       | Pastes the copied or cut video clip.                                                                                                    |
|         | Delete      | Deletes the selected video clip.                                                                                                    |
|         | Multiple    | Use this to copy, cut and delete the selected video clips. You can select several video clips at the same time. You can use this function only in the internal and external memories. |
|         | Settings    | Configures BlackVue.                                                                                                    |
| 00      | Live View   | For viewing the video being recorded in real time. This function may be used only by using the models supporting a Wi-Fi connection.                                                  |
| F/W     | Firmware    | Upgrades BlackVue to the latest version of the firmware. (iOS support coming soon)                                                                                                    |
| YouTube | YouTube     | Shares the selected video clip on YouTube. (iOS support coming soon) You can use this function only in the internal and external memories.                                            |
|         | Information | Displays the BlackVue App information.                                                                                                    |

# Recorded video playback and management

## Video Playback

#### Android

Tap the video to be played in the video list, and select a player to play a video.

#### Note

- The BlackVue player is recommended for video playback.
- To set the BlackVue player as a default player, tap Config > App Setting > Always use the BlackVue player.
- If the BlackVue firmware is not installed in the microSD card, you cannot read the video list in the external memory. Insert the microSD card in BlackVue to install the firmware, or tap the external memory button in the BlackVue App home screen to select
   Firmware Installation.

#### iOS

Tap the desired video in the video list to play the video.

## > Video management

You can copy, move and delete the desired video clip.

## Management of the Video in the BlackVue Wi-Fi list

- 1 Press and hold the desired video.
- 2 If you select Copy to Internal Storage. the video clip will be copied to the internal memory.

## Note

 You cannot delete the video clip in the BlackVue Wi-Fi list.

## Management of the video in the internal memory

- **1** Press and hold the desired video.
- You can copy, cut, share on YouTube, and delete the selected video clip.
- 3 If you have selected Copy or Cut, move to the desired folder or path and tap Paste in the menu bar.

- If you tap Multi in the menu bar, you can copy, cut, or delete several files at the same time. If you use Multi, you cannot use YouTube Sharing.
- You can not copy or move the video clips in the internal memory to the external memory.
- Sharing on YouTube is supported only on Android smartphones, and is being developed for iOS smartphones.

## File management in the external memory (supported only on Android smartphones)

- 1 Press and hold the desired video.
- You can copy and move the selected video clip to the internal memory, share the selected video clip on You-Tube, and delete the selected video clip.
- If you select Copy to Internal Storage or Move to Internal Storage, move to the desired folder or path, and tab Paste in the menu bar

- If you tap Multi in the menu bar, you can copy, cut, or delete several files at the same time. If you use Multi, you cannot use YouTube Sharing.
- If the BlackVue firmware is not installed in the microSD card, you cannot read the video list in the external memory. Insert the microSD card in BlackVue to install the firmware, or tap the external memory button in the BlackVue App home screen to select Firmware Installation.

# Sharing the Video on YouTube

You can share the video captured by using BlackVue on YouTube. You need a YouTube account to share the video on YouTube.

- After pressing and holding the video, select YouTube Sharing, or press YouTube in the menu bar and select the video.
- In order to store your YouTube account information, select Remember Login ID/PASSWORD, and then, tap the OK button.

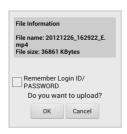

- 3 Enter your YouTube username and password. Then, tap the OK button.
- 4 Enter information about the video to be shared on YouTube. Then, tap the OK button. The video will start uploading. The uploading time may vary with the size of the video.

#### Note

 It may take up to 10 minutes for your video to be visible on Youtube after uploading the video. When the upload is complete, you can identify the video on YouTube or share the URL by using SMS and Emails.

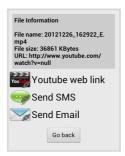

- Sharing on YouTube is supported only on Android smartphones, and is being developed for iOS smartphones.
- If BlackVue is connected to a smartphone through a Wi-Fi connection, you cannot share the video on YouTube. Terminate the BlackVue App normally and then, use a Wi-FI connection.

# Configuration

You can change the configuration of BlackVue without connecting to a PC. For details about BlackVue configuration, refer to the BlackVue user's manual.

## Android (when using the microSD card)

- 1 Insert the BlackVue microSD card into the smartphone.
- 2 After executing the BlackVue App, tap Config > Firmware Setting.
- 3 Change the setting as desired and tap Quit and saving.
- 4 In order to apply the configuration, insert the microSD card into BlackVue and turn the power on.

## Android (if using Wi-Fi)

- Connect BlackVue and the smartphone through a Wi-Fi network.
- 2 On the screen of the BlackVue Wi-Fi list, tap Config > Firmware Setting.
- 3 Change the setting as desired and tap Quit and saving.
- 4 In order to apply the change in the configuration, restart BlackVue.

#### iOS

- Connect BlackVue to a smartphone through a Wi-Fi connection.
- On the screen of the BlackVue Wi-Fi list, tap Settings > Firmware.
- 3 Change the setting as desired and tap Save and Upload.
- 4 In order to apply the change in the configuration, restart BlackVue.

## Note

 You can change the configurations of the iOS smartphone only for the Wi-Fi models.

# Firmware Upgrade

You can easily upgrade the BlackVue firmware.

- Insert the BlackVue microSD card into the smartphone.
- 2 Open the BlackVue App, and move to the external memory list.
- **3** Tap **Firmware** in the menu bar.
- 4 Tap OK. Then, BlackVue will be upgraded to new firmware.
- 5 After the upgrade is complete, insert the microSD card into BlackVue. Then, turn the power on.

- Firmware upgrade is supported only on Android smartphones, and will be supported on iOS smartphones.
- When BlackVue is being connected to a smartphone through a Wi-Fi connection, you cannot upgrade the firmware. Terminate the BlackVue App normally, and use a Wi-Fi network.